# 在RV130和RV130W上配置動態DNS  $\overline{a}$

### 目標 Ī

動態DNS(域名服務)是一種Internet服務,它允許使用網際網路域名(例如example.com)來 定位具有不同公共IP地址的路由器。 要使用此功能,您必須使用以下DDNS提供程式設定帳戶 :DynDNS.com、TZO.com、3322.org或noip.com。

本文檔旨在向您展示如何在RV130和RV130W路由器上設定動態DNS。

### 適用裝置 Ĭ.

- RV130
- RV130W

## 軟體版本

● v1.0.1.3

### 配置動態DNS Ī

步驟1.登入到Web配置實用程式並選擇Networking > Dynamic DNS。動態DNS頁面隨即開啟  $\sim$ 

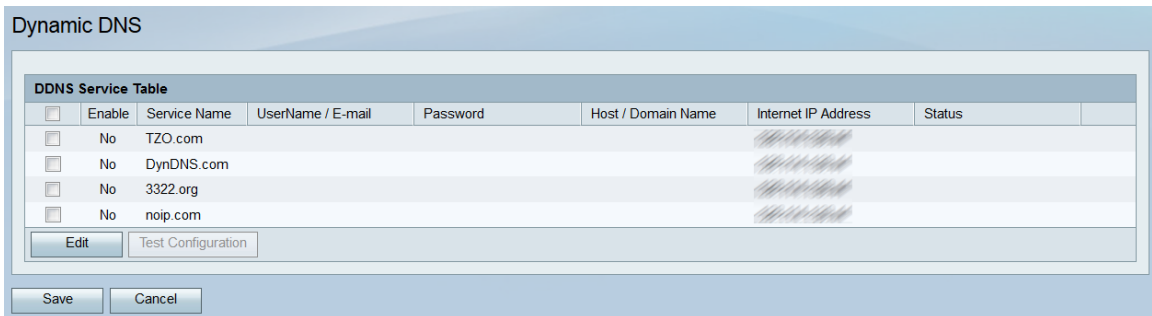

步驟2. DDNS*服務表*列出了可在路由器上啟用的DDNS服務。按一下要編輯或啟用的服務的覈 取方塊。

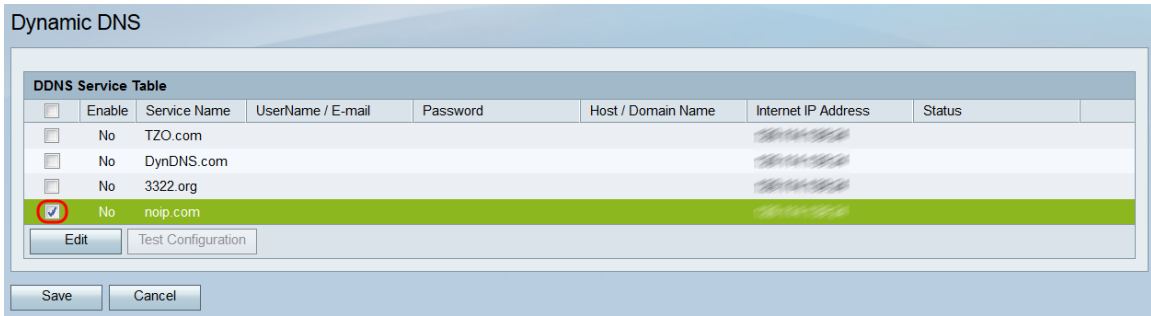

步驟3.按一下Edit。

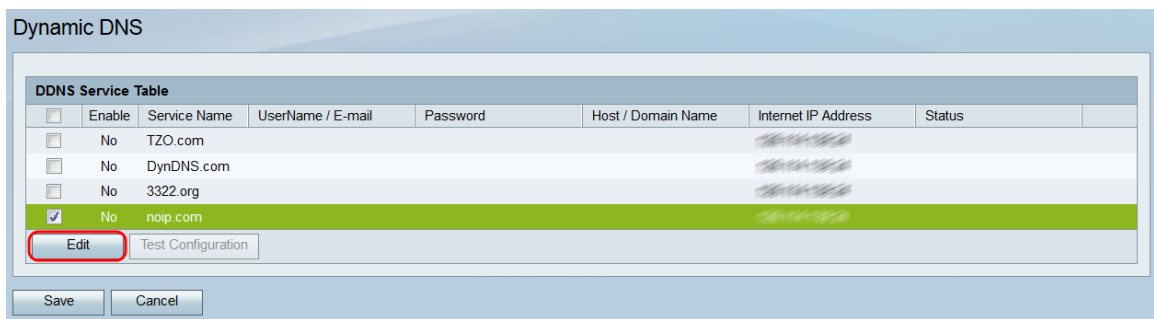

#### 步驟4.按一下要啟用的服務的Enable覈取方塊。

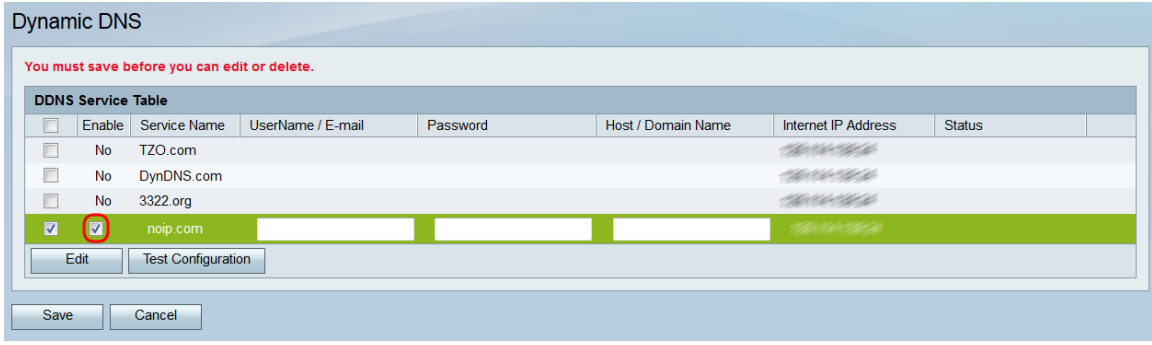

附註:頁面頂部會顯示一則通知,提醒您所做的任何編輯、新增或刪除在儲存之前都不會應用 ;測試配置不會應用您的更改。

步驟5.在UserName/E-mail欄位中,輸入DDNS帳戶的使用者名稱或用於建立帳戶的電子郵件 地址。此處使用的憑據型別取決於帳戶。

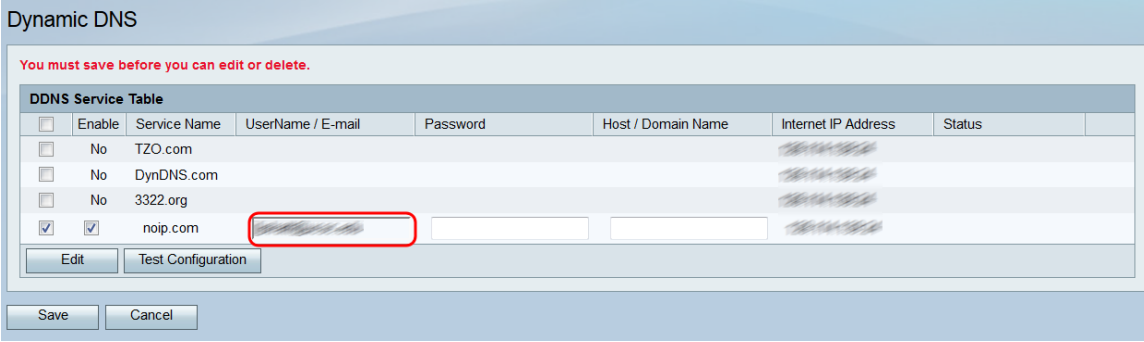

#### 步驟6.在Password欄位中,輸入DDNS帳戶的密碼。

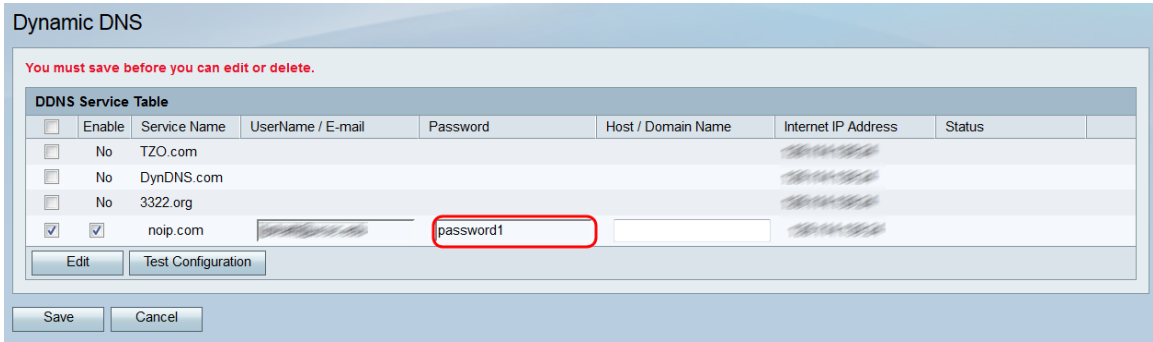

步驟7.在主機/域名欄位中,輸入與要對映到此路由器的名稱相關聯的主機名或域名。

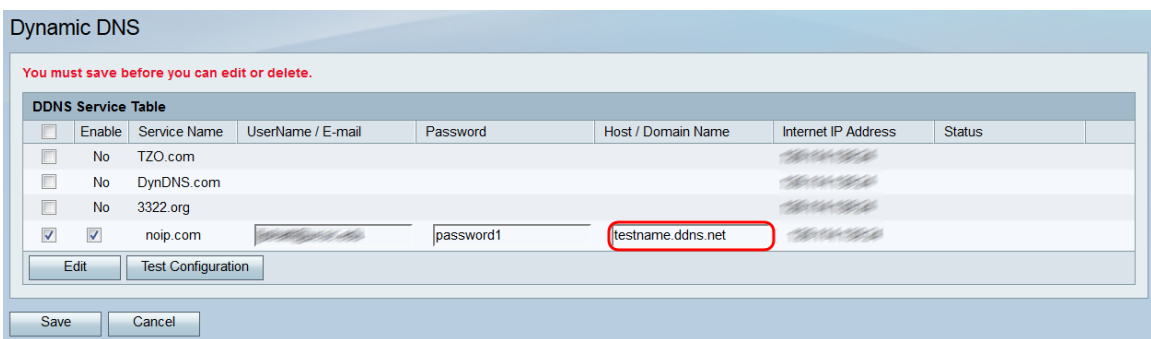

步驟8. Internet IP Address欄位顯示裝置的IP地址。Status欄位指示DDNS更新是否成功。要 測試DDNS配置,請按一下Test Configuration按鈕。測試結果將顯示在狀態欄位中。

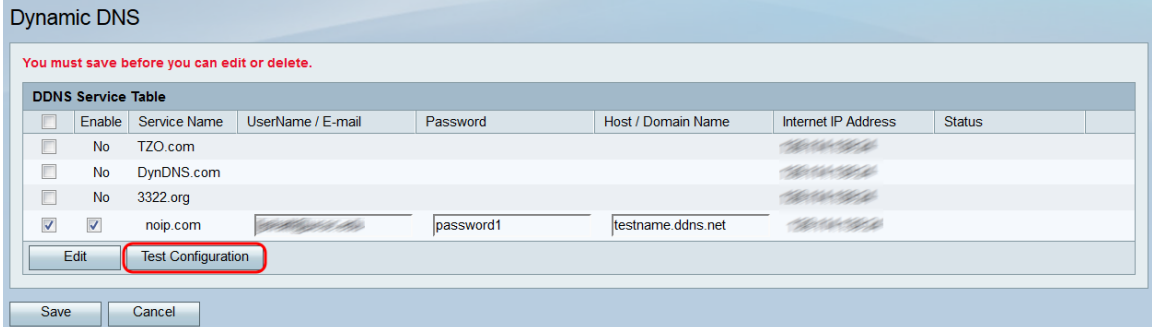

### 步驟9.若要儲存變更內容,請按一下「Save」。

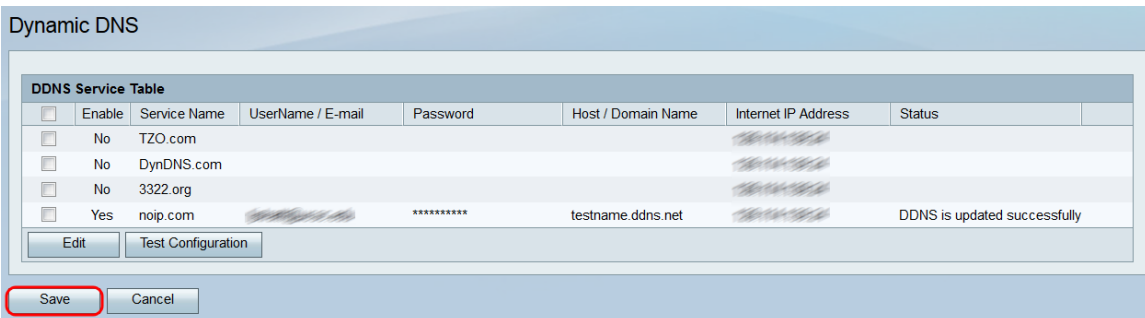

#### 關於此翻譯

思科已使用電腦和人工技術翻譯本文件,讓全世界的使用者能夠以自己的語言理解支援內容。請注 意,即使是最佳機器翻譯,也不如專業譯者翻譯的內容準確。Cisco Systems, Inc. 對這些翻譯的準 確度概不負責,並建議一律查看原始英文文件(提供連結)。